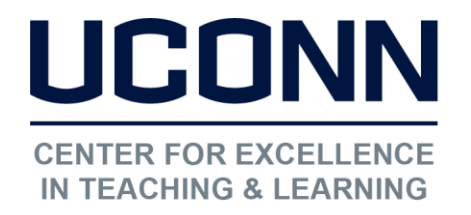

Educational Technologies Office | Rowe 422 [edtech@uconn.edu](mailto:edtech@uconn.edu)  860.486.5052

## HuskyCT User Guide: Creating an Assignment or SafeAssignment

Assignments/SafeAssignments created in HuskyCT provide students with the ability to submit work online. When Word, Excel, PPT, or PDF documents are submitted, instructors access these files through the Grade Center and can use the "Inline Grading" feature to view, annotate, and grade the work.

If an Assignment is designated as a SafeAssignment, the test in the student's submitted paper will be compared against sources on the internet and in various databases. A report indicating the percentage of matching text is generated and the sources identified. For more detailed information please see **[Blackboard's help.](https://help.blackboard.com/Learn/Instructor/Assignments/SafeAssign)** 

# 1. Choose the location for the assignment

Go to the Content Area, Content Folder, or Learning Module where you want to post the Assignment for students to access.

> Choose "Assignment" from the Assessments drop-down menu at the top of the screen.

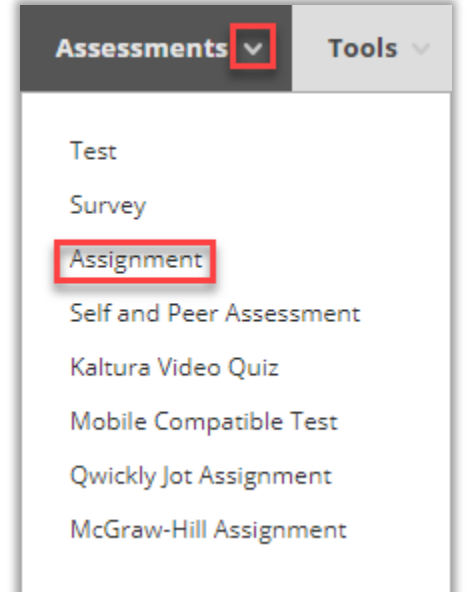

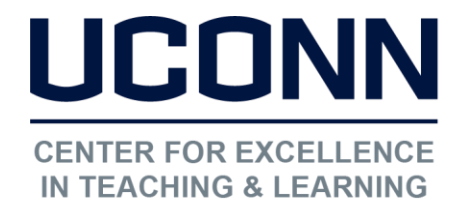

[edtech@uconn.edu](mailto:edtech@uconn.edu) 

860.486.5052

### 2. Enter the assignment name and provide instructions

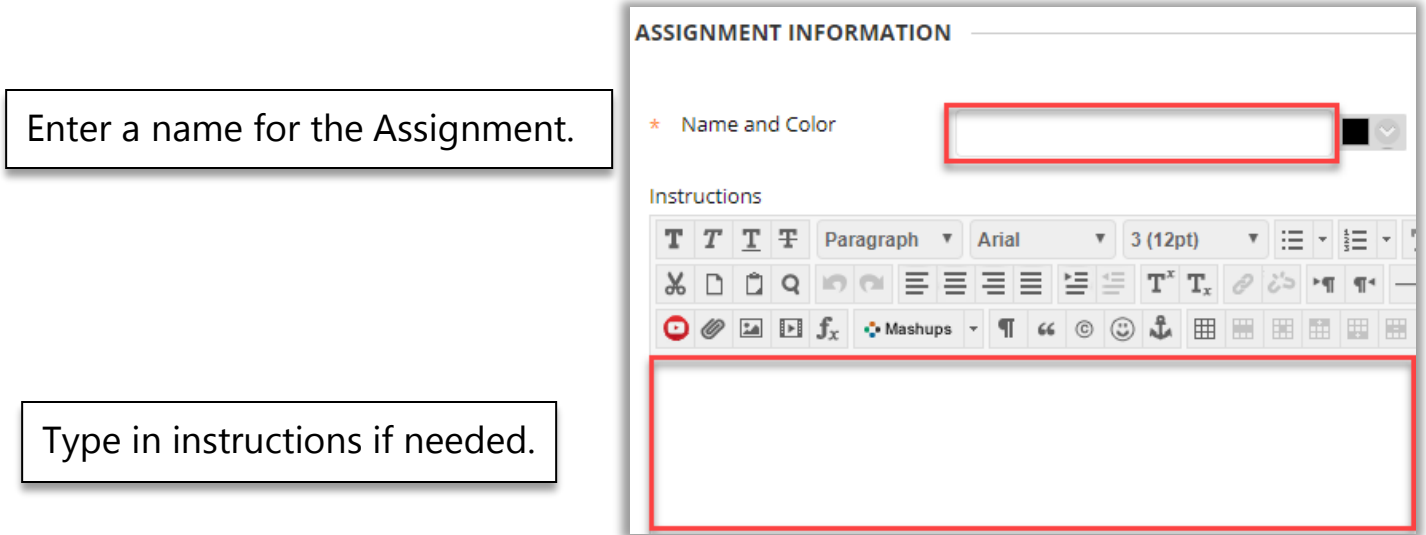

3. Attach any files needed for the assignment

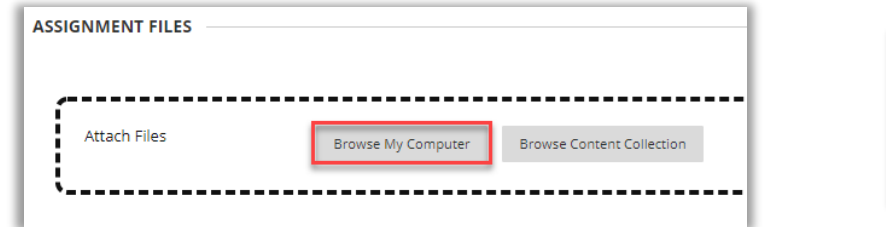

Click on "Browse My Computer" and select the file to be attached.

### 4. Enter a Due Date

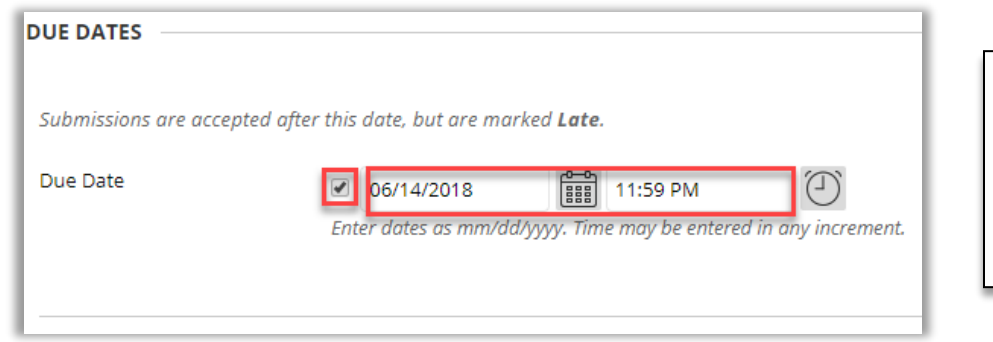

The box next to "Due Date" must be checked for the Due Date to take effect.

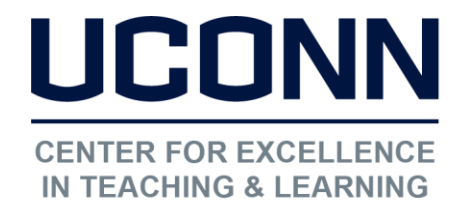

860.486.5052

# 5. Enter Grading Information

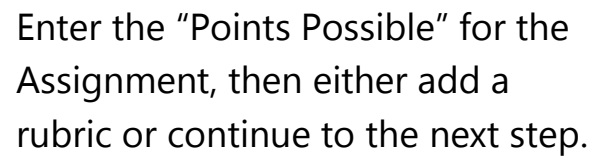

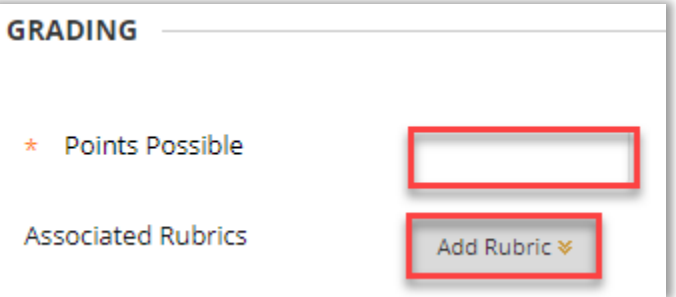

# 6. Enter the "Submission Details" (click on the link to expand)

Assignment Type: default is "individual", can be changed to "Group" to have one submission from a group.

j

Assignment Type

I

I

lndividual Submission Group Submission

○ Portfolio Submission

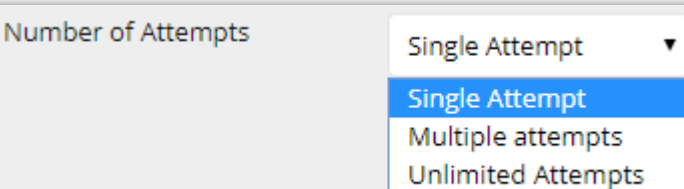

Number of Attempts: default is "Single Attempt". Can choose "Multiple attempts" or "Unlimited attempts."

NOTE: Instructor must Grade, Clear, or "Ignore" each attempt to prevent getting "Needs Grading" reminders.

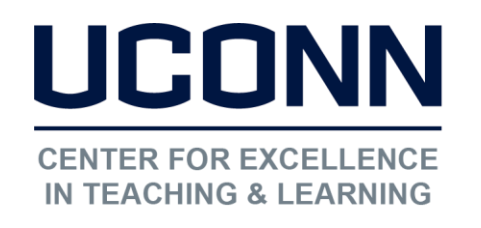

#### Educational Technologies Office | Rowe 422

[edtech@uconn.edu](mailto:edtech@uconn.edu) 

860.486.5052

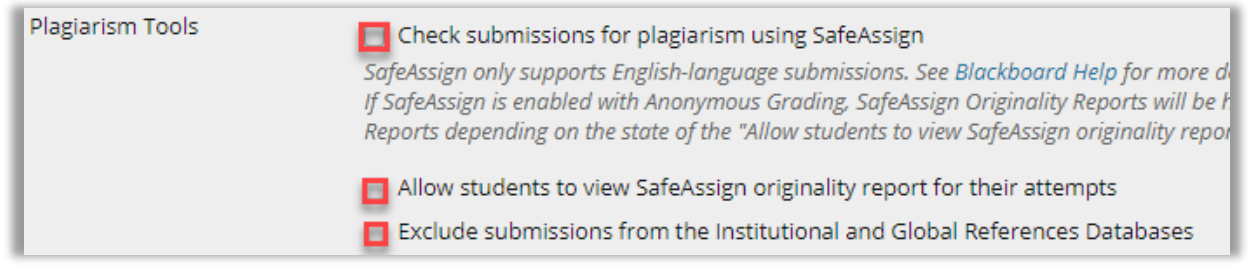

#### Plagiarism Tools:

- Check the first box to change the assignment into a "SafeAssignment."
- Check the second box to allow students to view the SafeAssign originality report.
- Check the third box if the assignment is a draft and there will be future SafeAssign submissions.

# 7. OPTIONAL: Grading Options (click on the link to expand)

Choosing either one of these options will bring up additional fields to fill in, see Blackboard's help for more information on [Anonymous Grading](https://help.blackboard.com/Learn/Instructor/Assignments/Grade_Assignments/Anonymous_Grading) or [Delegated Grading](https://help.blackboard.com/Learn/Instructor/Assignments/Grade_Assignments/Delegated_Grading)

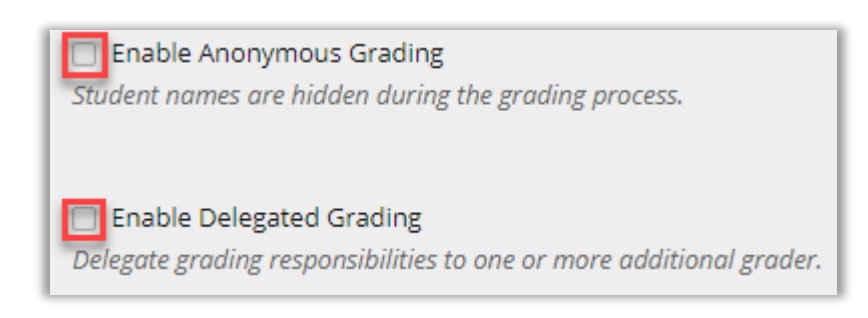

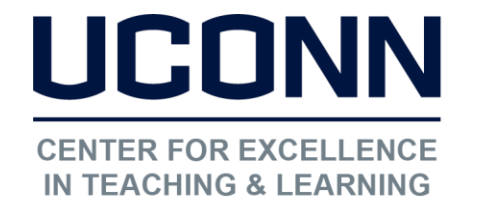

Educational Technologies Office | Rowe 422

[edtech@uconn.edu](mailto:edtech@uconn.edu) 

860.486.5052

# 8. Enter "Display of Grades" preferences (click on link to expand)

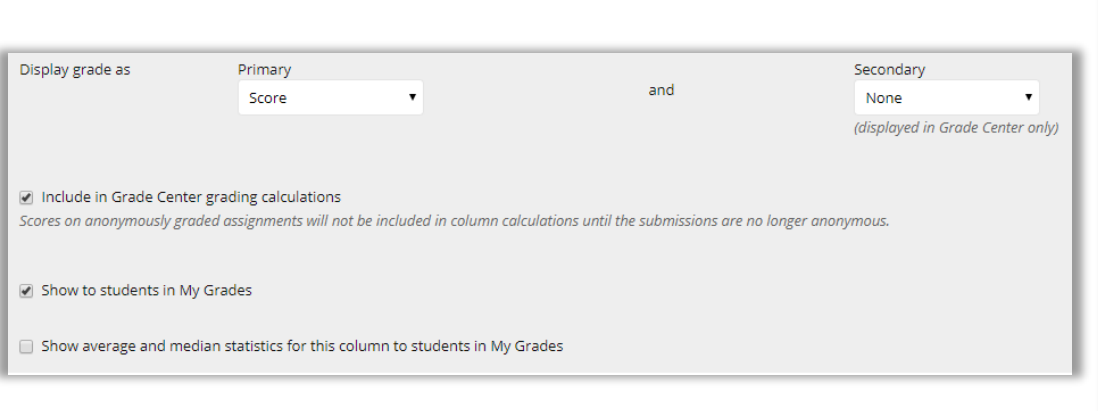

The default settings are shown. Use the dropdown menus to choose other options. These settings can also be accessed from the assignment's Grade Center column.

## 9. Set the Availability Dates

Make sure the Assignment is "Available". The boxes next to "Limit Availability" must be checked for the dates/times to take effect.

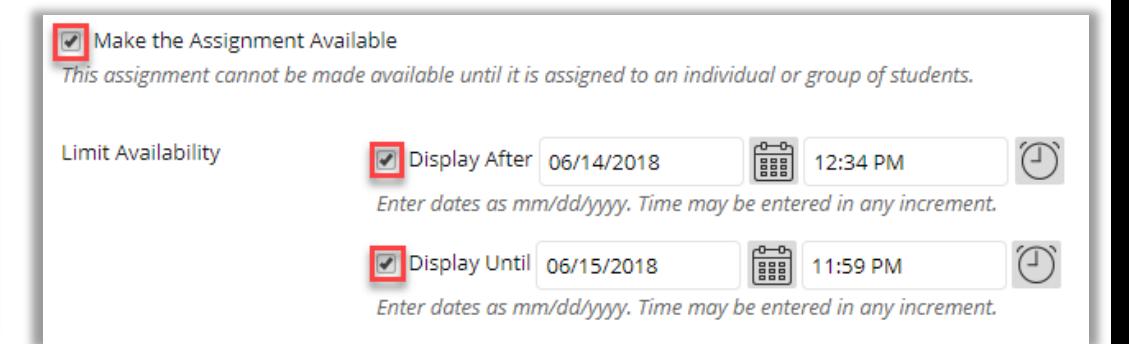

## 10. Click "Submit" to add the Assignment to the site

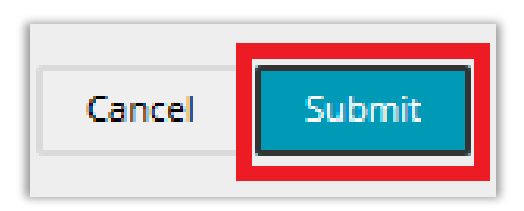

### Still need help?

For further information or assistance with HuskyCT, please contact the Educational Technology Office at [edtech@uconn.edu](mailto:edtech@uconn.edu) or 860-486-5052.